Pay-In Instructions

- 1. Open Munis 2019.1
- 2. Go to General Revenue,
	- a. Payment Processing
	- b. Click on Payment Entry
- 3. Click on Add and Accept Complete fields

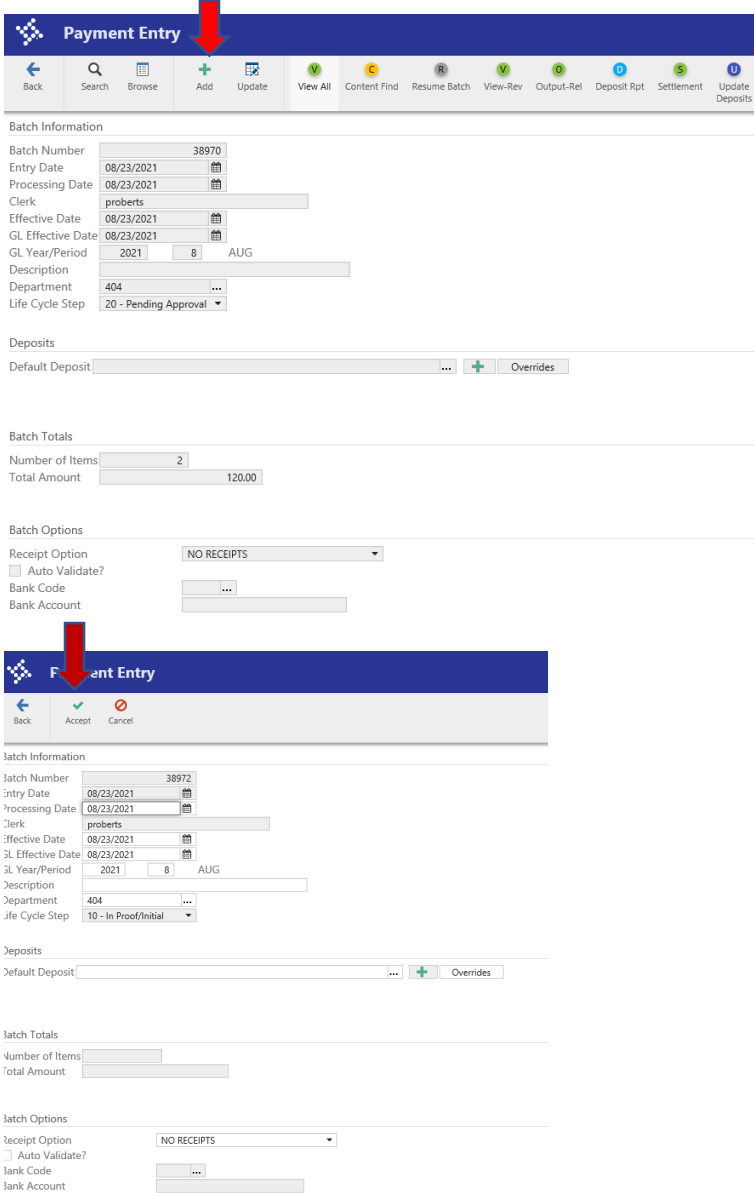

Select Misc Receipt

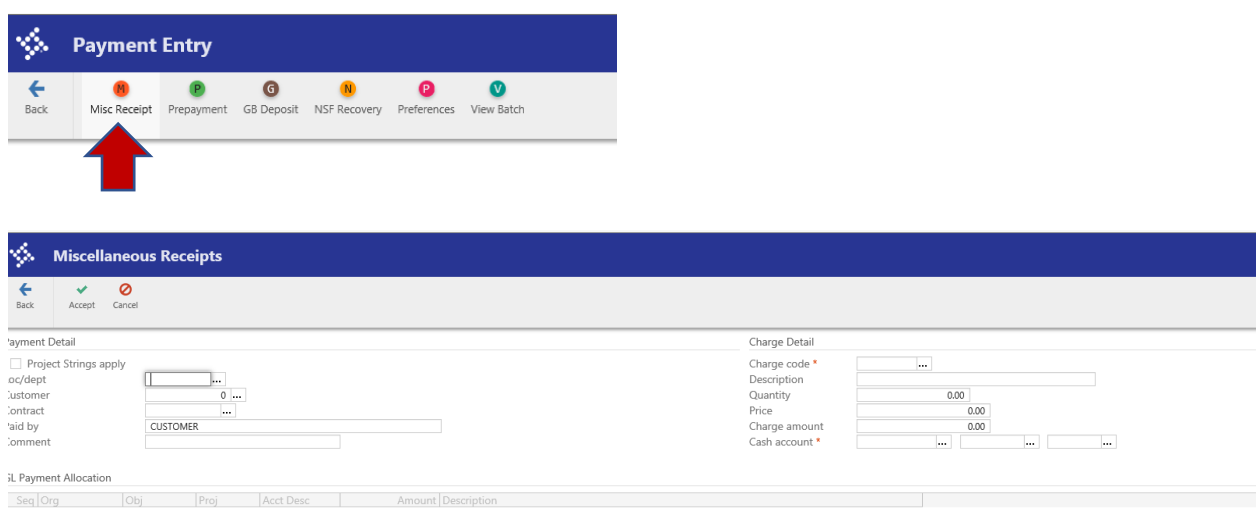

### Complete fields - Click Accept and Back

#### Fill in check/cash detail

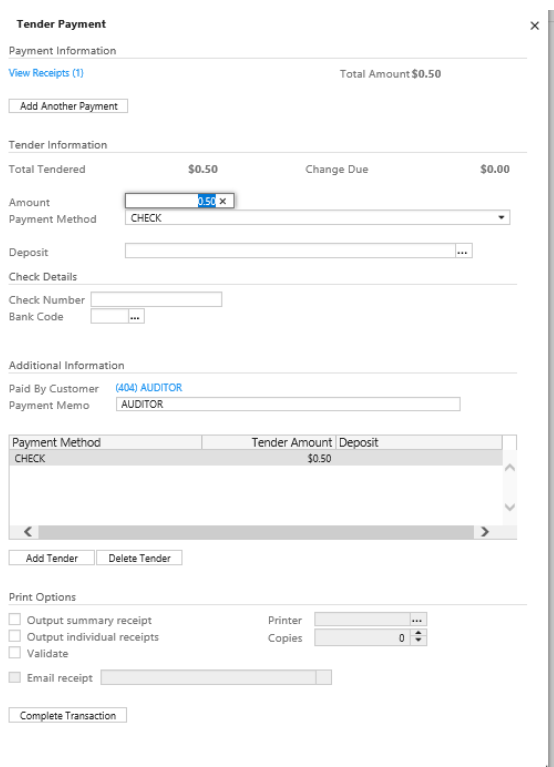

Complete transaction or add another tender

Back

## Output Release

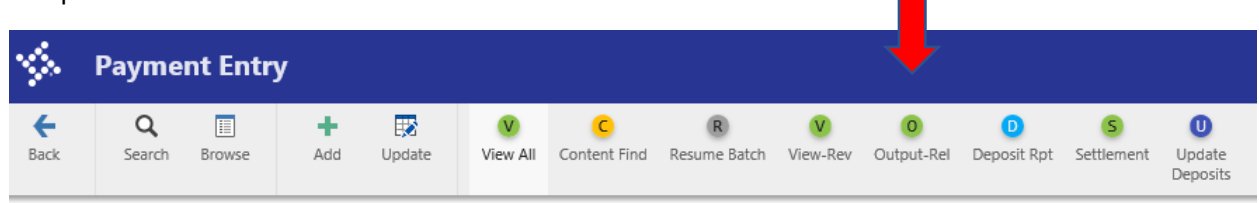

٠

latch Information

### Accept

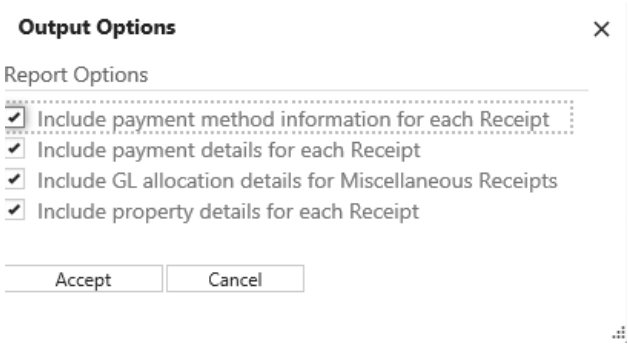

## Choose **PDF** and OK

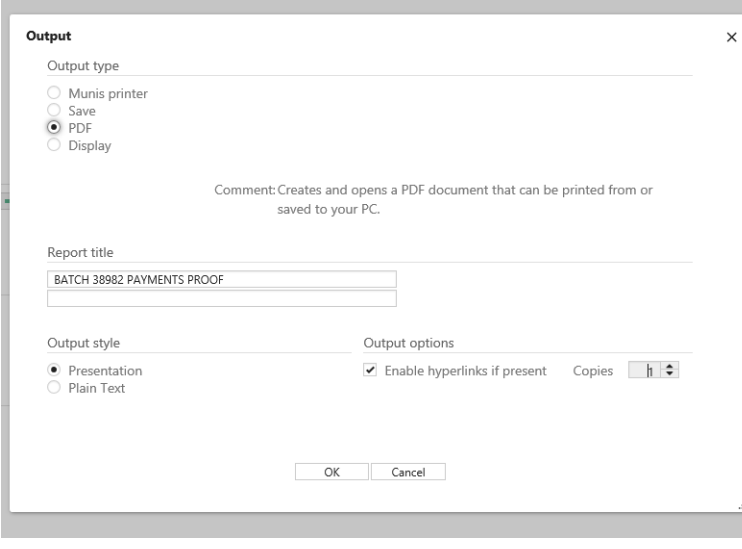

Print copy for Treasurer's office and one for file

#### X out at top

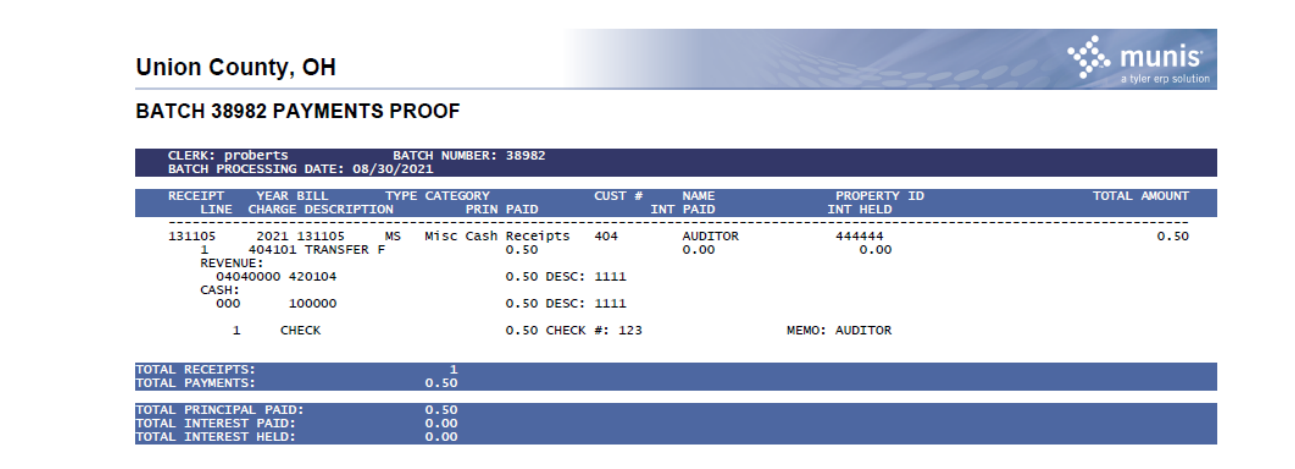

#### Submit this bath to review, "YES"

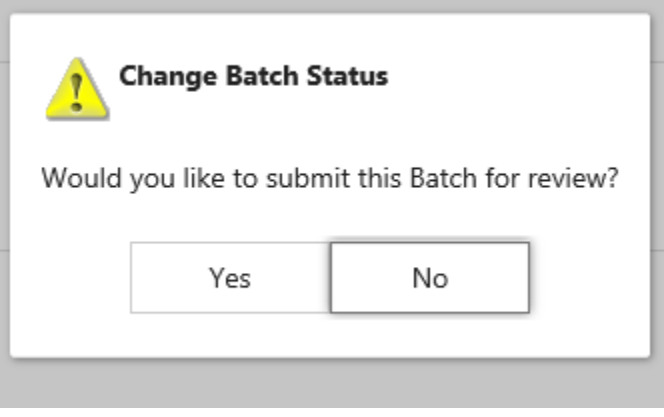